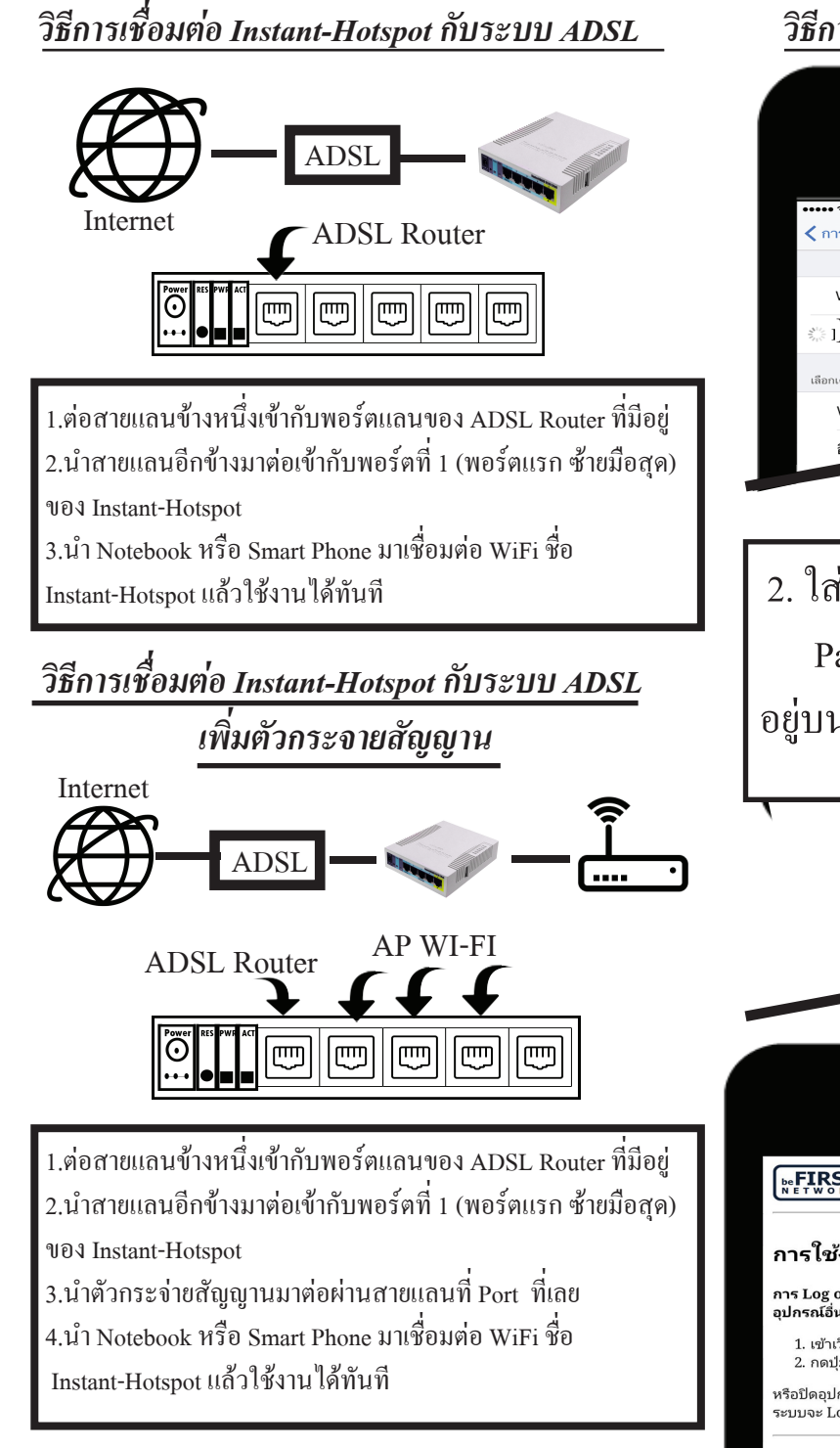

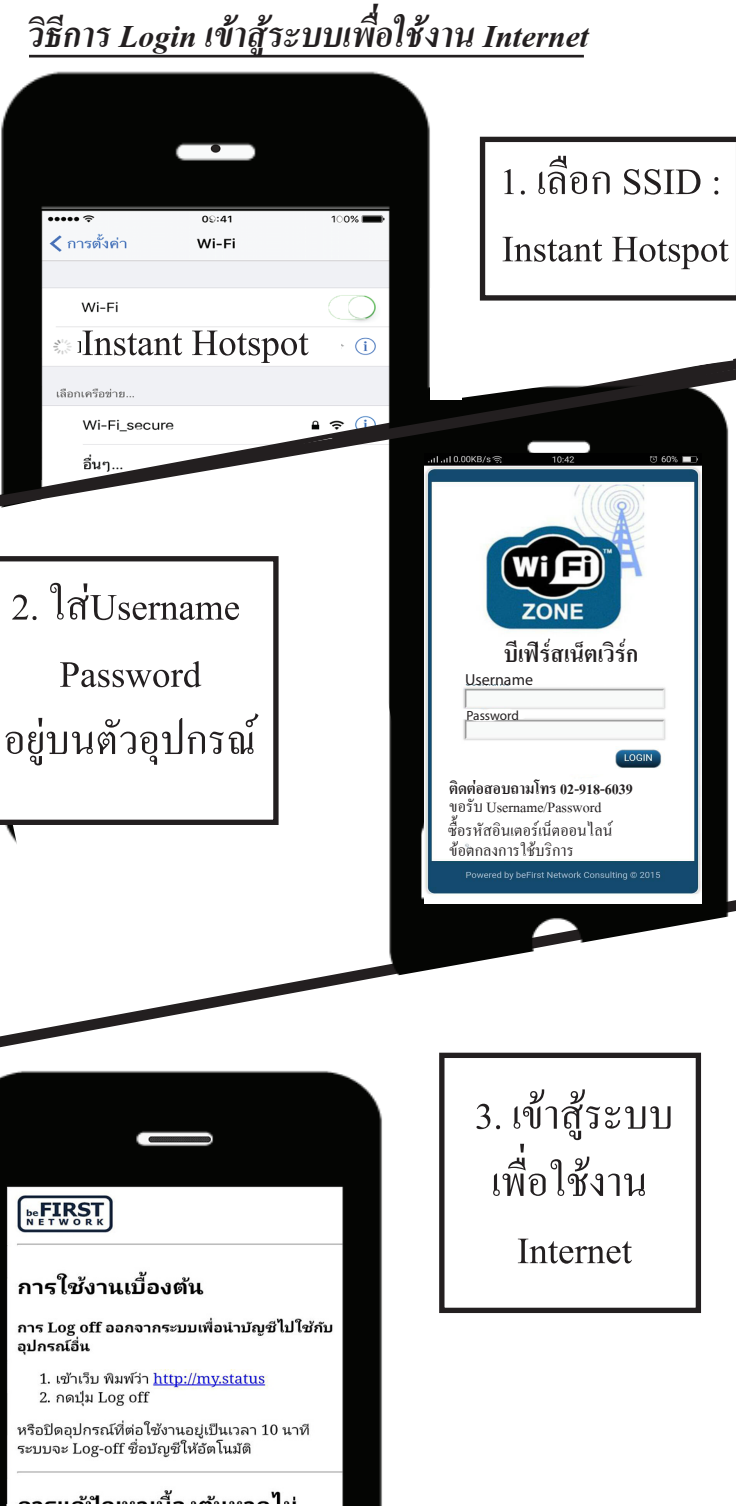

## *อใช้งาน Internet วิธีแก้ปัญหา หากไม่ขึ้ นหน้าให้ login*  เข้าไปที่ บราว์เซอร์แล้วพิมพ์ ดังนี้ Cancel http://instant.hotspot.local/ หรือ http://my.status หรือ www.sanook.com หรือ OCSVO *หากต้องการแก้ไขหรือ Config ตัวอุปกรณ์เพิ่ มเติม* ้ เปิด เว็บบราวเซอร์ แล้วพิมพ์ ดังนี http://instant.hotspot:8088/ สามารถดู Username และ Password ได้บนตัวอุปกรณ์ **RouterOS v6.33.3** You have connected to a router. Administrative access only. If this device is not in your possession, please contact your local network administrator. **WebFig Login:** Login: admin Login Password

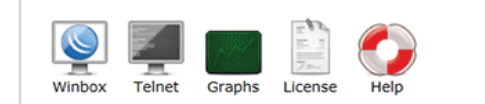

@ mikrotik

# *วิธีเปิด User Management เพื่ อไปสร้างคูปอง หรือ username อื่ นๆ เพิ่ มเติม*

1.เชื่ อมต่อ Wi-Fi : Instant Hostpot แล้วทำการ Login เพื่ อเข้าระบบการใช้งาน Internet

2.เปิดเว็บบราวเซอร์ แล้วพิมพ์ ดังนี้

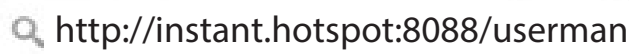

สามารถดู Username และ Password ได้บนตัวอุปกรณ์

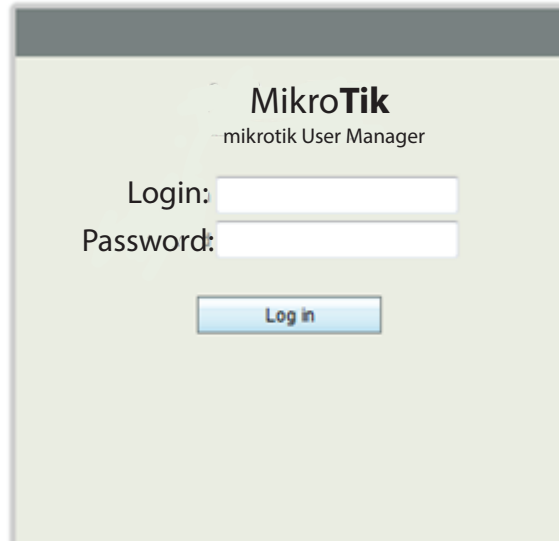

### *การสร้าง User*

#### มี 2 วิธี

**แบบ One** คือการสร้าง User 1 ครั้ งได้ 1 password

เลือกเมนู Users แล้วคลิ ก Add ==> One ๊

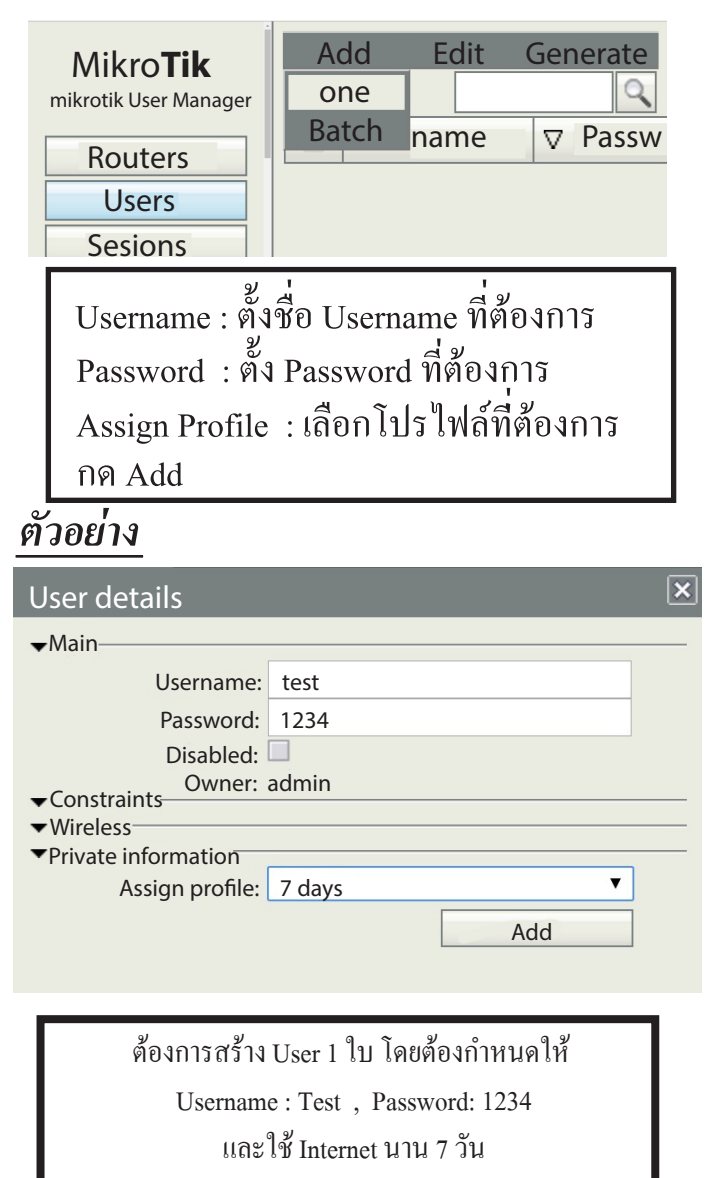

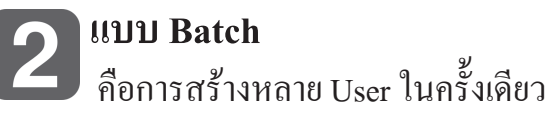

เลือกที่ เมนู Users เลือก Add ==> Batch

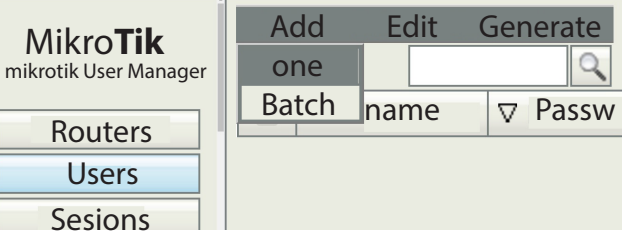

Number of users คือ จำนวนคนที่ ต้องการสร้าง Username prefix คือ คำนำหน้าของ Username Username length คือ จำนวนหลักของ Username Password length คือ จำนวนหลักของ Password กด Add

## *ตัวอย่าง*

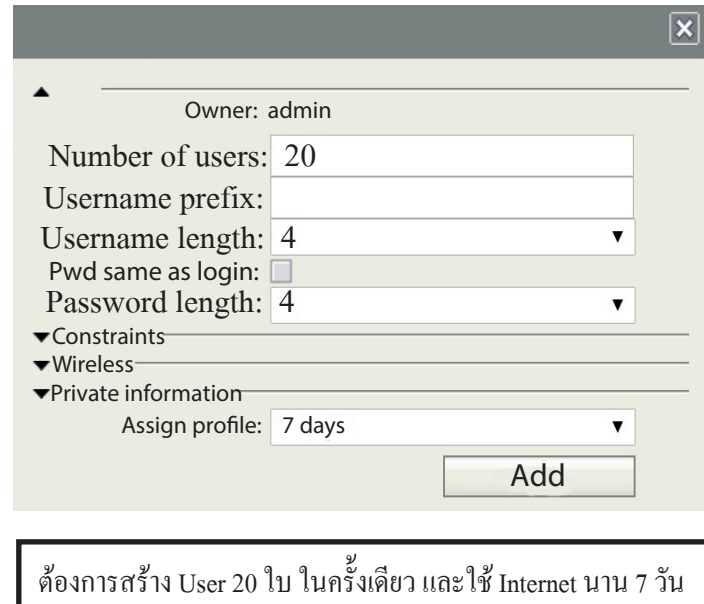